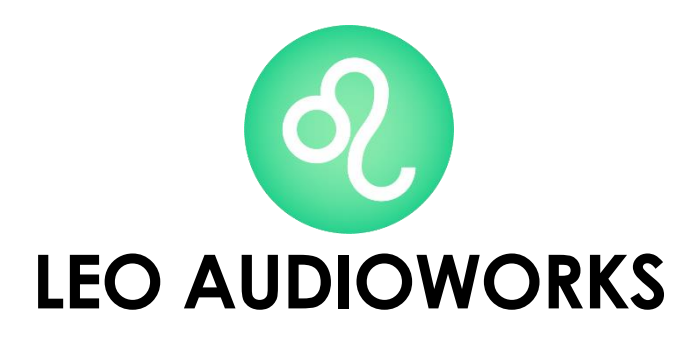

presents

# ANALOG-ZO ELECTRONIC KEYBOARD

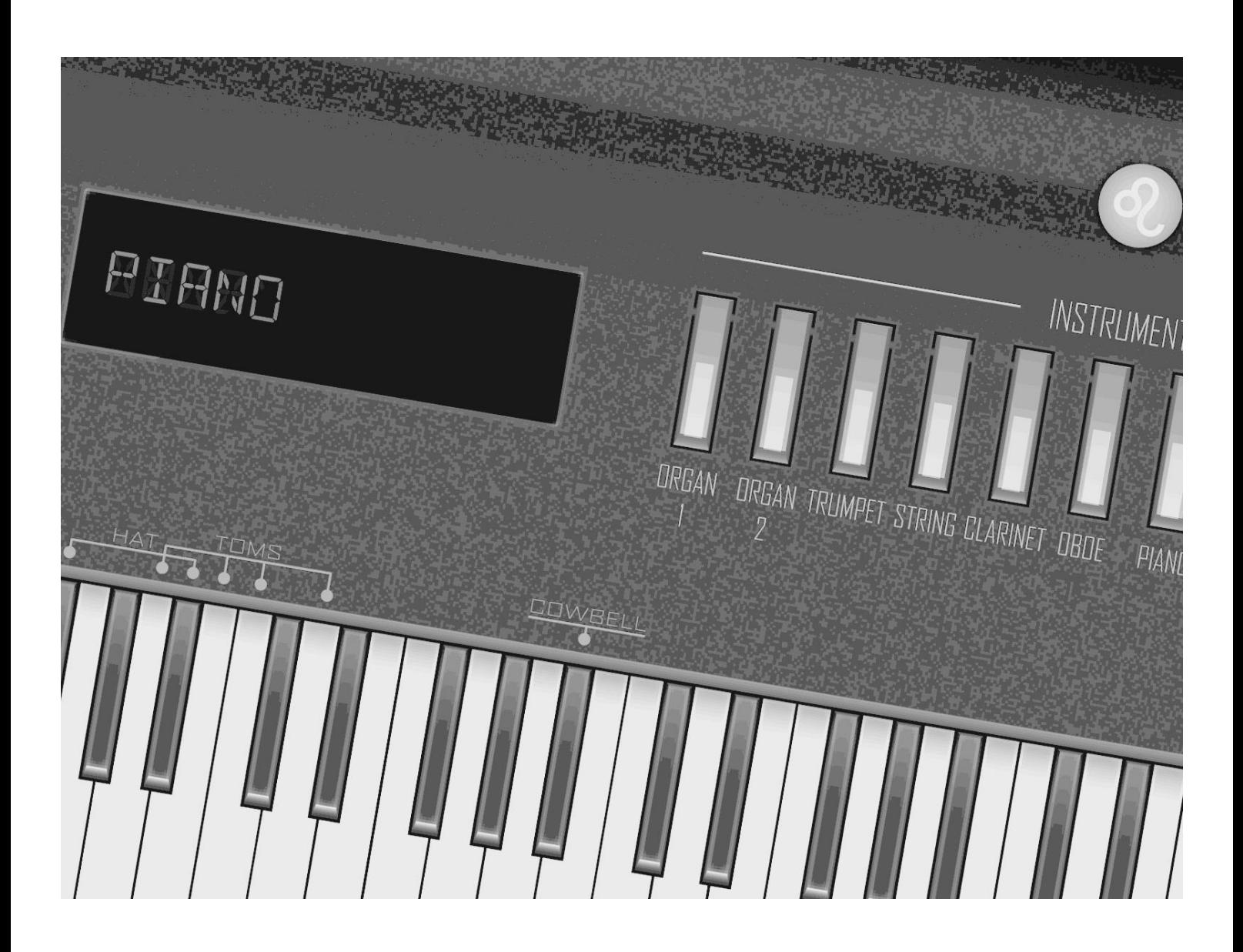

### **DIFFERENCES BETWEEN THE FREE AND PAID VERSION**

This manual applies to both the free and paid version of the Analog-20. And there is really only one difference between them.

- The free version has only three instrument patches available. The two organs and a piano.
- The paid version includes all 11 instrument patches.

#### **HOW TO INSTALL ANALOG-20**

The installation of Analog-20 is straightforward if you have installed a VST plugin manually before. The only thing that's a little different is that you also need to install a font file. but if you haven't installed a plugin before, don't worry. There are detailed instructions below for both Windows and MacOS. They even include pictures!

# **CONTENTS**

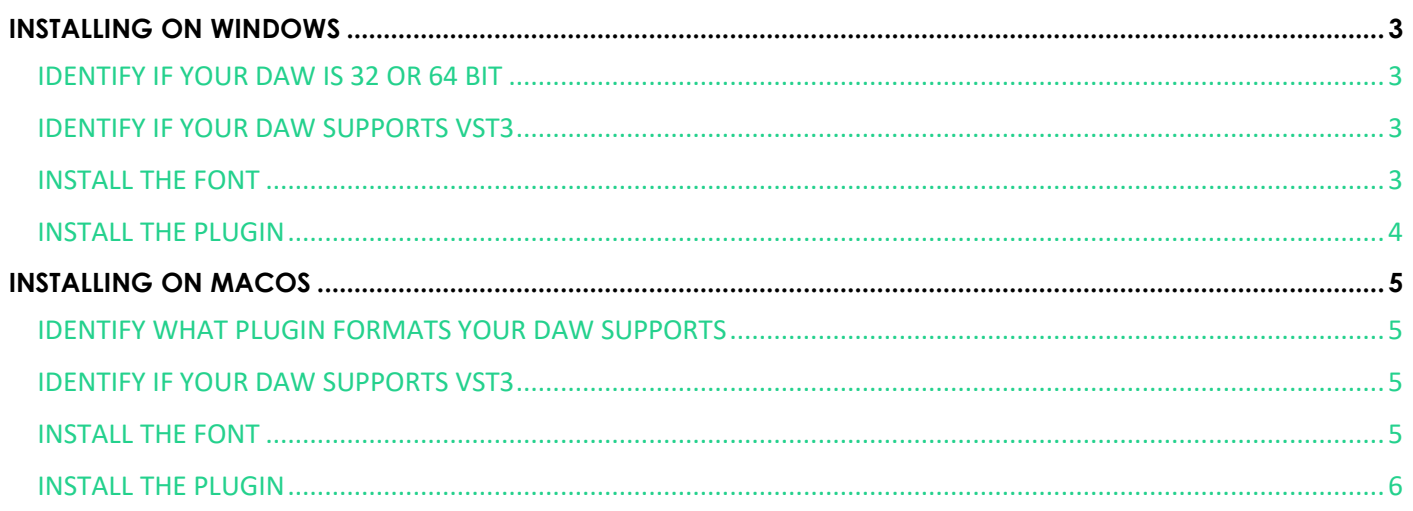

## **INSTALLING ON WINDOWS**

<span id="page-3-0"></span>**Before you install the plugin itself, you need to decide what plugin version to use and install the font file. 1**

<span id="page-3-1"></span>**There are four different versions of the plugin to choose from for Windows. Which one to pick depends on if your DAW is 32- or 64-bit, as well as what version of VST plugins it supports.**

#### **IDENTIFY IF YOUR DAW IS 32 OR 64-BIT**

Open your DAW, select 'Help' in the navigation bar, and click 'About'. You will get a dialog box with information about your installed program. Use the plugin appropriate for your system. <sup>2</sup>

- If you see "64-Bit" or "x64", your installation is 64-Bit
- If you see "32-Bit" or "x86", your installation is 32-Bit

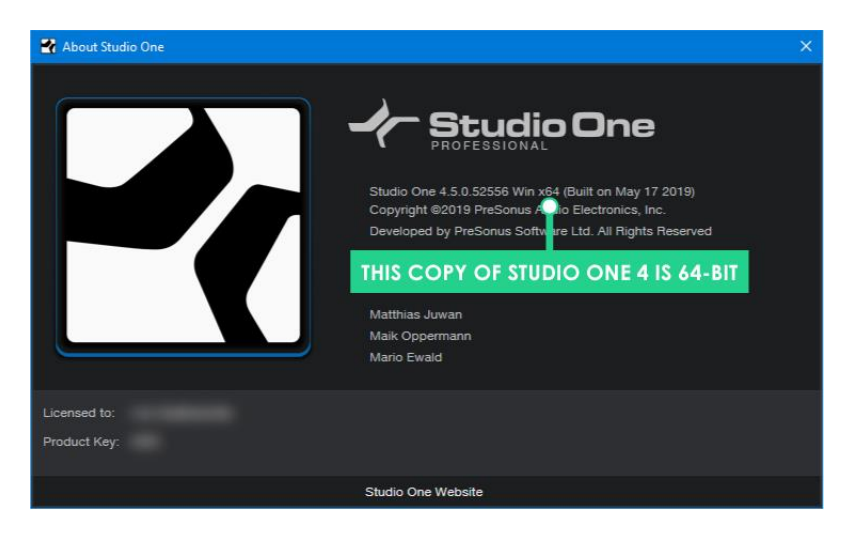

#### **IDENTIFY IF YOUR DAW SUPPORTS VST3**

<span id="page-3-2"></span>The easiest way to find out if your DAW supports VST3 plugins is to check your DAW manufacturer's website, or do a search online. If you cannot find this information, try installing the VST3 version. If it doesn't work, simply remove it and install the VST version. <sup>3</sup>

#### **INSTALL THE FONT**

- <span id="page-3-3"></span>1. Find the folder 'Font' among the folders extracted from the ZIP file you downloaded.
- 2. Right click on *DSEG14Classic-Regular.ttf* and click "Install" or "Install for all users", depending on what's appropriate.<sup>4</sup>

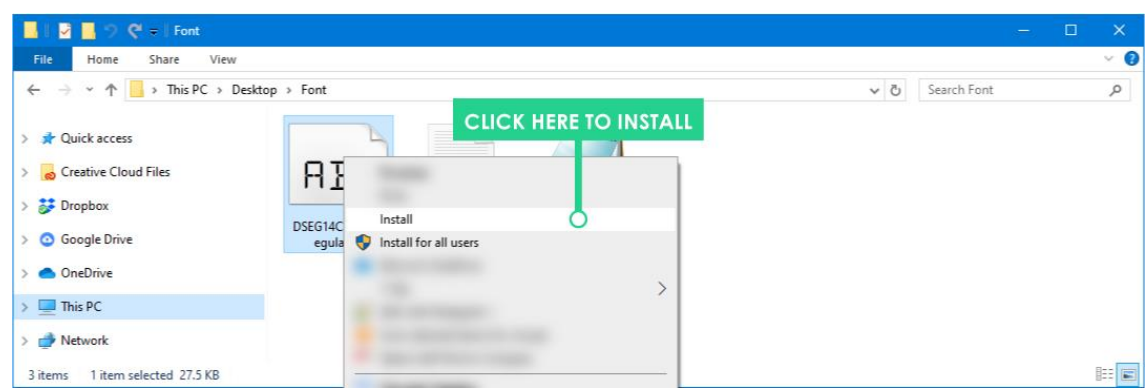

1 The plugin will work without this font, but the screen displaying the currently active instrument patch on the plugin GUI will be displayed using a substitute font.

2 If you use multiple DAWs using both 32- and 64-Bit architectures, you can install both the versions of the plugin side by side.

3 If you use multiple DAWs that supports different VST versions, it might be simpler to stick with the VST version since it's likely supported by all your DAWs. But if you have to, you can install both versions of the plugin side by side.

4 You only need to install for all users if there is more than one user profile on the computer that will use the plugin.

#### **INSTALL THE PLUGIN**

#### <span id="page-4-0"></span>This guide assumes you're installing your plugins to the default location. If you install your plugins elsewhere, **adapt the instructions accordingly.**

1. Open the 'Windows' folder and find your appropriate plugin folder.<sup>5</sup>

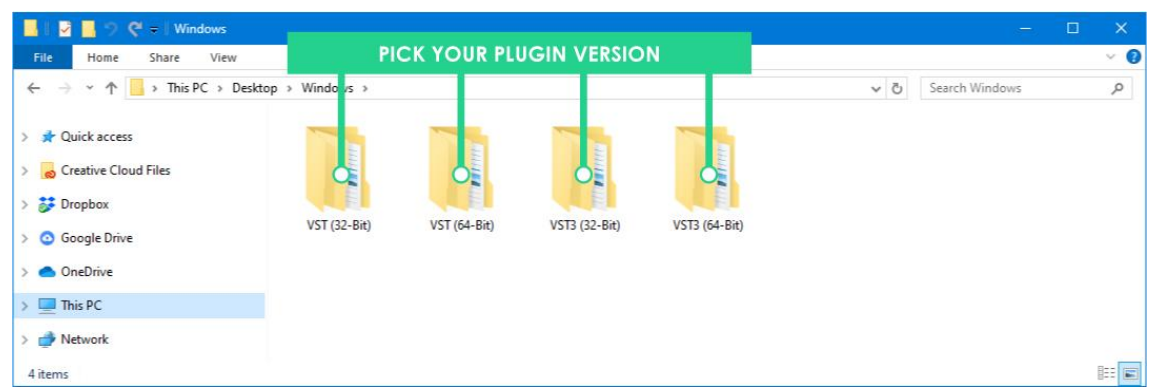

2. Open it and copy the *Analog-20* folder found inside.

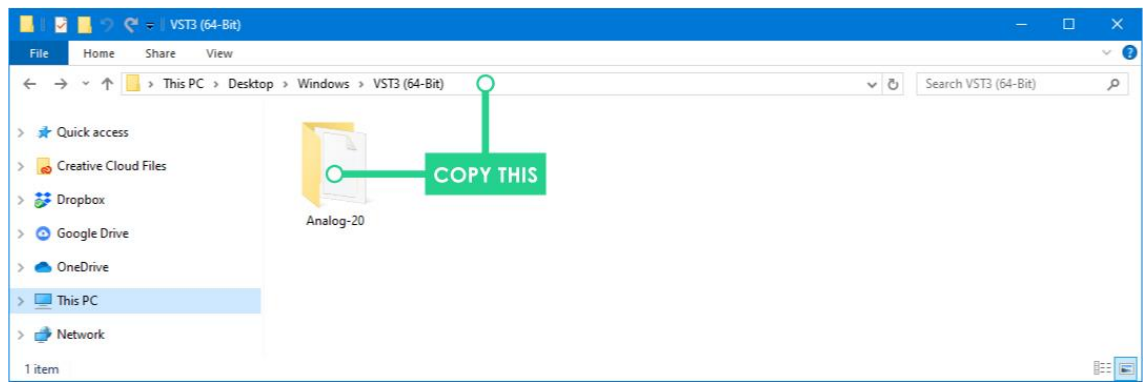

In this example, we're installing the 64-Bit VST3 plugin

- 3. Paste the 'Analog-20' folder in the correct folder for your plugin.<sup>6</sup>
	- a. **For the VST version**, go to '*C:\Program Files\VSTPlugIns*' **(64-Bit)** or '*C:\Program Files (x86)\VSTPlugIns*' **(32-Bit)** and paste the copied Analog-20 folder there.
	- b. **For the VST3 version**, go to '*C:\Program Files\Common Files\VST3*' **(64-Bit)** or '*C:\Program Files (x86)\Common Files\VST3*' **(32-Bit)** and paste the copied Analog-20 folder there.

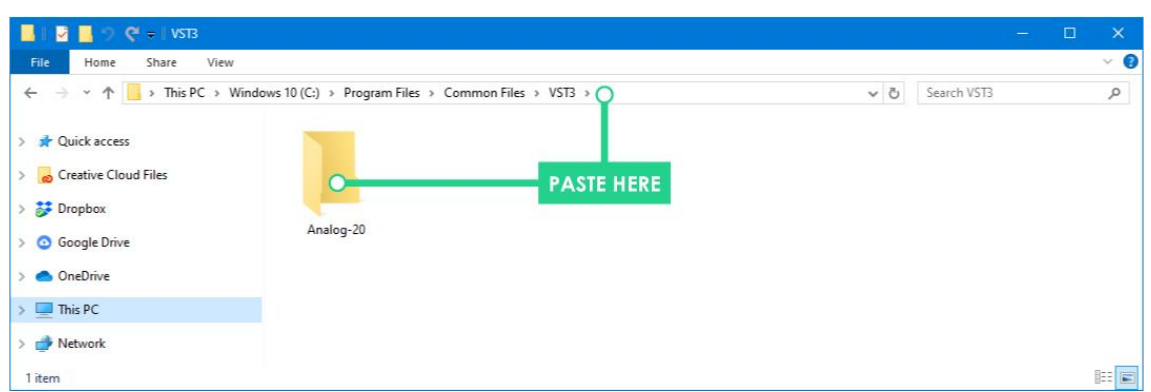

4. That's it! Launch your DAW and after a plugin scan, your new plugin should show up.

<sup>5</sup> If you're unsure which to pick, refer to the previous sections, [IDENTIFY IF YOUR DAW IS 32 OR 64-BIT](#page-3-1) an[d IDENTIFY IF YOUR DAW](#page-3-2)  [SUPPORTS VST3.](#page-3-2)

<sup>6</sup> These example folders assume a 64-Bit version of Windows. If you're running 32-Bit Windows, there's only a 'Program Files' folder, and you can only use the 32-Bit version of the plugin. In this case, the plugin is installed under 'Program Files', since there is no 'Program Files (x86)' directory.

### **INSTALLING ON MACOS**

<span id="page-5-0"></span>**Before you install the plugin itself, you need to decide what plugin version to use and install the font file. 7**

**There are three different versions of the plugin to choose from for MacOS. Which one to pick depends on if your what plugin formats and/or version of VST plugins your DAW supports.**

#### **IDENTIFY WHAT PLUGIN FORMATS YOUR DAW SUPPORTS**

<span id="page-5-1"></span>Most DAWs for MacOS support both VST and AU plugins, so it's mostly a matter of preference, but there are exceptions. Check your DAW manufacturer's website for more information.<sup>8</sup>

### **IDENTIFY IF YOUR DAW SUPPORTS VST3**

<span id="page-5-2"></span>The easiest way to find out if your DAW supports VST3 plugins is to check your DAW manufacturer's website, or do a search online. If you cannot find this information, try installing the VST3 version. If it doesn't work, simply remove it and install the VST version.<sup>9</sup>

### **INSTALL THE FONT**

- <span id="page-5-3"></span>1. Find the folder 'Font' among the folders extracted from the ZIP file you downloaded.
- 2. Double click on the *.ttf* file and click "Install Font" on the dialog box that appears.

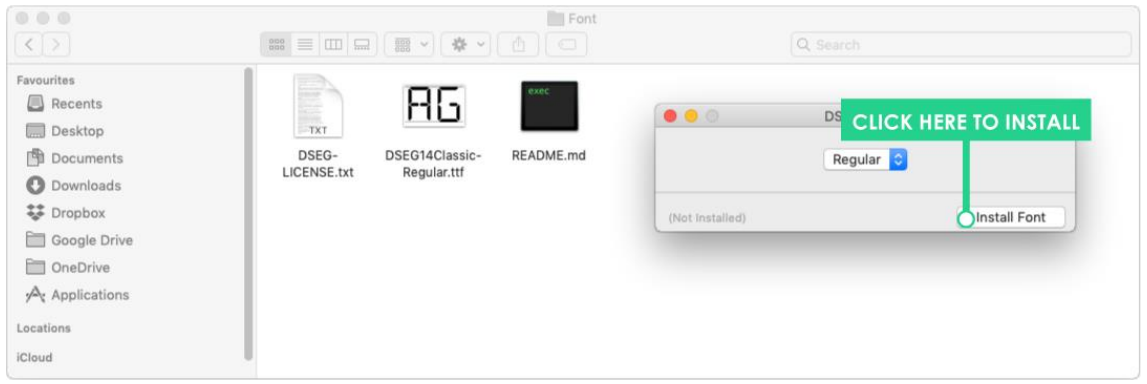

<sup>7</sup> The plugin will work without this font, but the screen displaying the currently active instrument patch on the plugin GUI will be displayed using a substitute font.

<sup>8</sup> If you use multiple DAWs that supports different plugin formats, it might be simpler to stick with the VST version since it's likely supported by all your DAWs. But if you have to, you can install all formats of the plugin side by side.

<sup>9</sup> If you use multiple DAWs that supports different VST versions, it might be simpler to stick with the VST version since it's likely supported by all your DAWs. But if you have to, you can install both versions of the plugin side by side.

### **INSTALL THE PLUGIN**

#### <span id="page-6-0"></span>**This guide assumes you're installing your plugins to the default location. If you install your plugins elsewhere, adapt the instructions accordingly.**

1. Open the 'MacOS' folder and find your appropriate plugin folder. 10

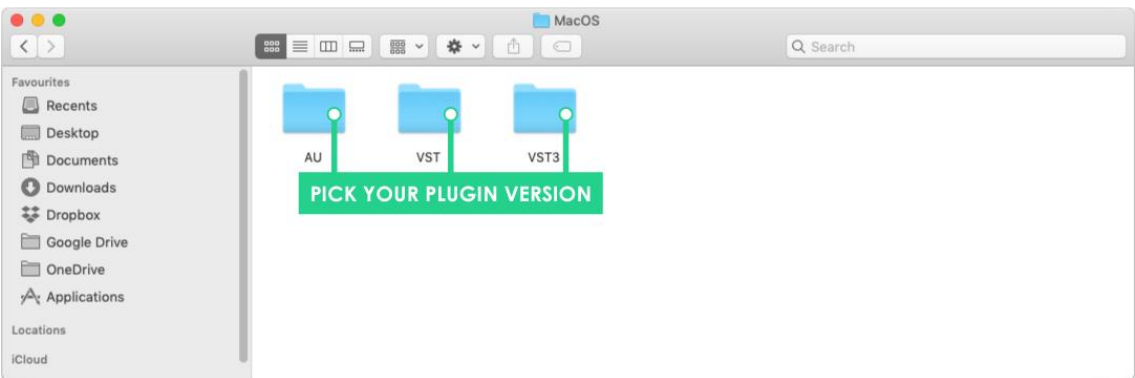

2. Open it and copy the file found inside. The AU plugin will have the file ending '.component', the VST plugin will have the file ending '.vst', and the VST3 plugin will have the file ending '.vst3'.

| $\bullet\bullet\bullet$<br>$\langle \ \rangle$                                                                                                    |                                    | VST3 | Q Search |
|----------------------------------------------------------------------------------------------------|------------------------------------|------|----------|
| Favourites<br>Recents<br>Desktop<br>Documents<br><b>O</b> Downloads<br><b>SE Dropbox</b><br>Google Drive<br>OneDrive<br>$\mathcal{A}$ Applications<br>Locations<br>iCloud | <b>COPY THIS</b><br>Analog-20.vst3 |      |          |

In this example, we're installing the VST3 plugin

- 3. Paste the file in the correct folder for your plugin.
	- a. **For the AU version**, go to '*Library/Audio/Plug-ins/Components*' and paste the copied 'Analog-20.component' file there.
	- b. **For the VST version**, go to '*Library/Audio/Plug-ins/VST'* and paste the copied 'Analog-20.vst' file there.
	- c. **For the VST3 version**, go to '*Library/Audio/Plug-ins/VST3'* and paste the copied 'Analog-20.vst3' file there.

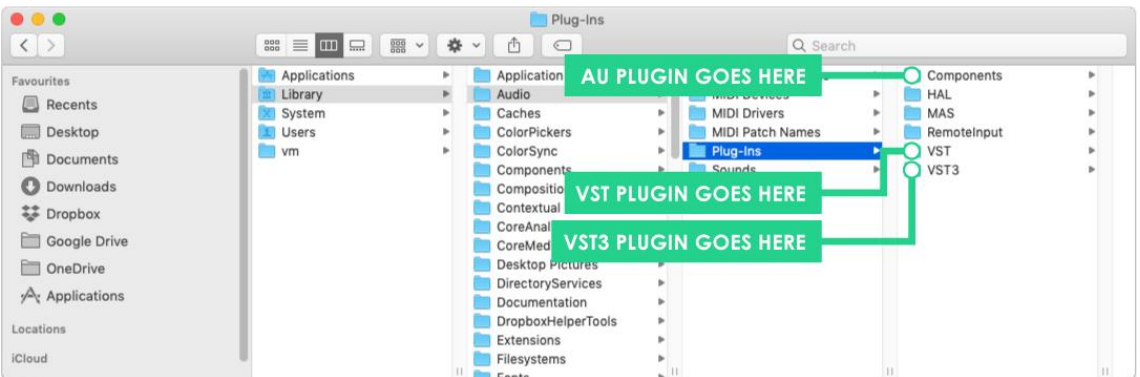

4. That's it! Launch your DAW and after a plugin scan, your new plugin should show up.

<sup>10</sup> If you're unsure which to pick, refer to the previous sections, [IDENTIFY WHAT PLUGIN FORMATS YOUR DAW SUPPORTS](#page-5-1) an[d IDENTIFY IF](#page-5-2)  [YOUR DAW SUPPORTS VST3.](#page-5-2)